# **Instructions for the Registration System**

**\* If you have already registered before, please go to Step two directly to finish the registration.**

## Step One: Submit Personal Information

Visit the webpage http://iciam2015.paperadmin.net/. Click the *Registration* link. Fields with a red asterisk on the registration page are required to fill in. Click the *Submit* button to submit your personal information, then there will be a summary.

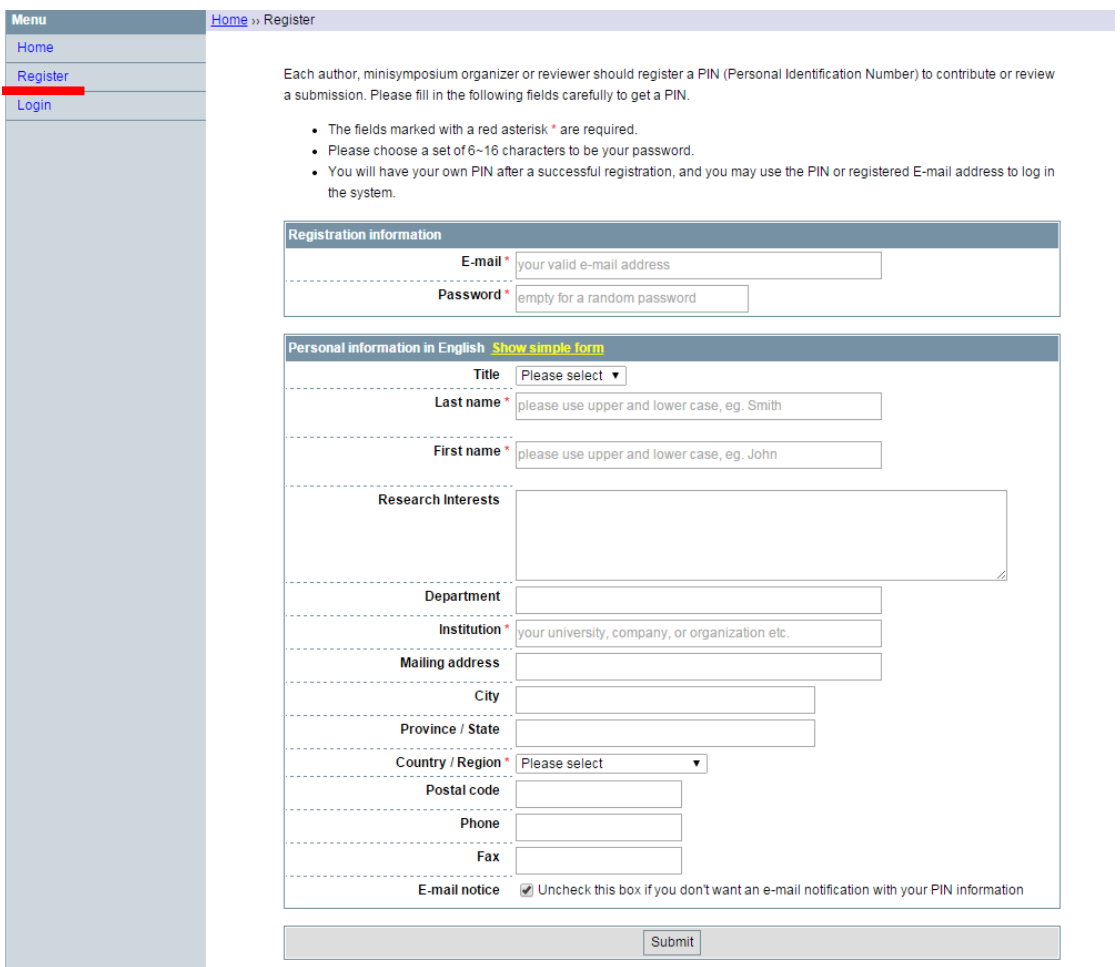

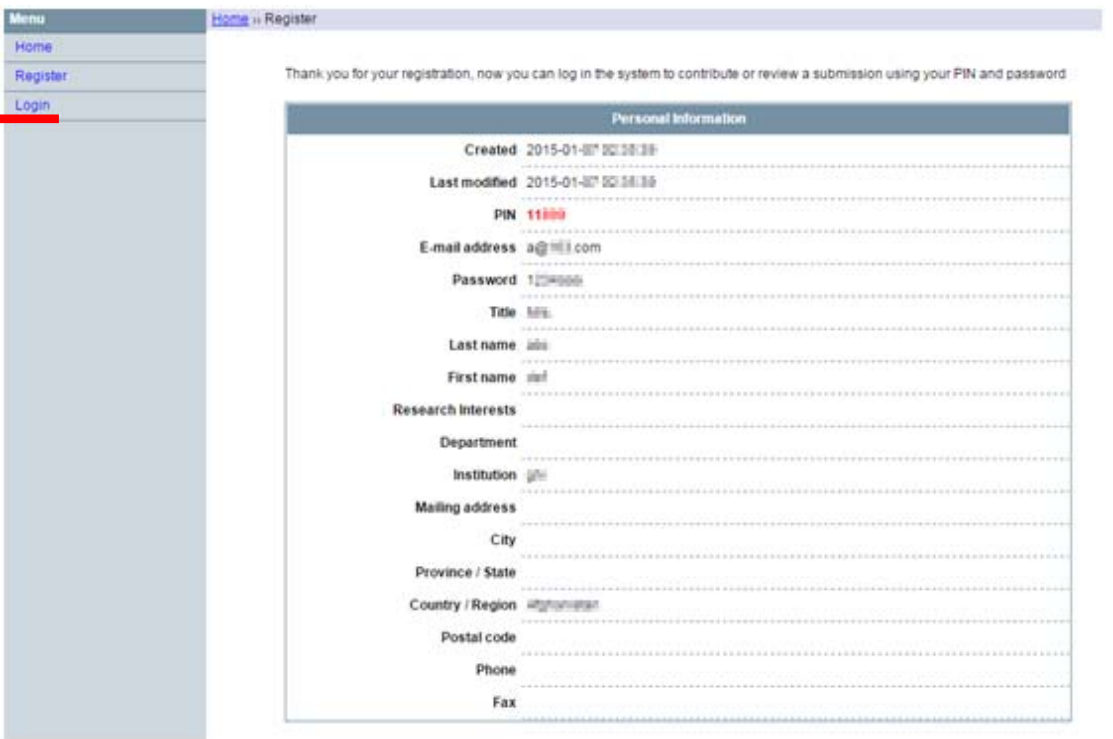

## Step Two: Login

After submitting your personal information, click the *Login* link directly or visit the webpage http://iciam2015.paperadmin.net/ to login to the system. Input your PIN and Password on the right of the page and click the *Login* button to enter.

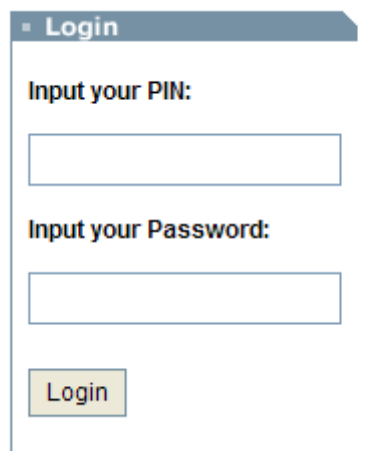

## Step Three: Register

After logon, click 'Conference Registration' link to finish your registration.

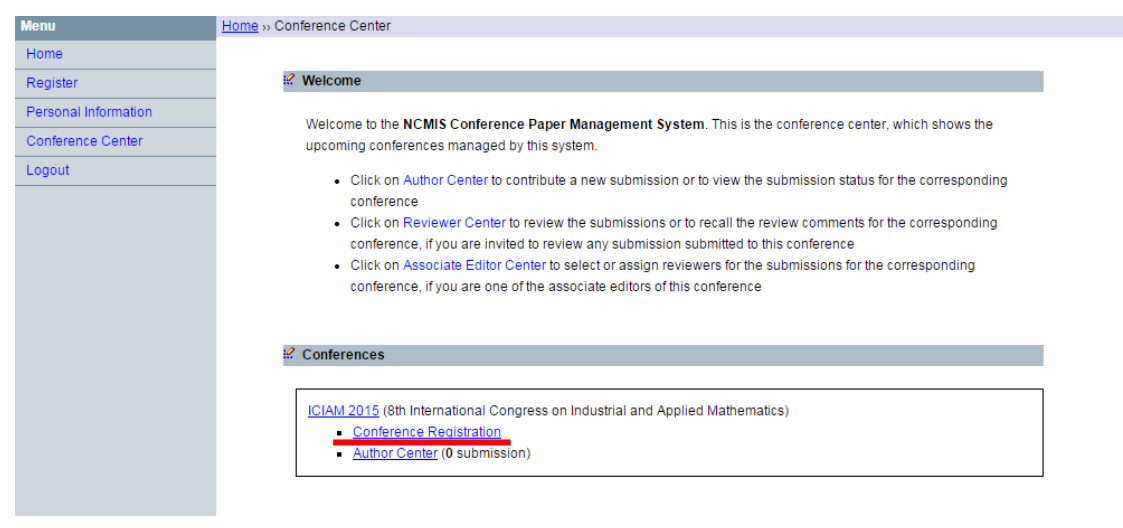

## 1. Choose 'Registration Type'

Choose *Regular* or *Student* as your registration type. The corresponding registration fee will show up automatically.

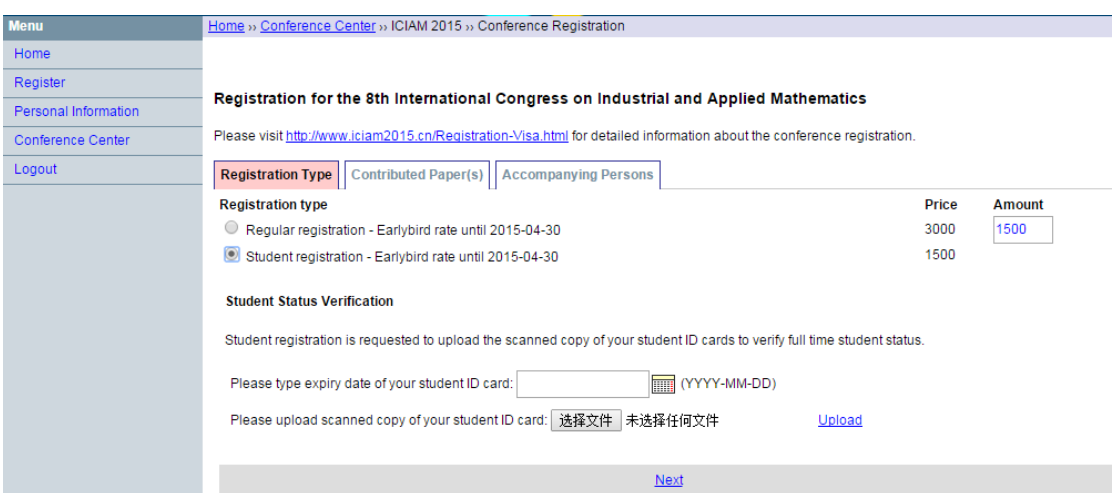

**\* Students should upload an official certificate or document provided by your institution for proof of current enrollment.** 

#### 2. Select the Submissions

Since each participant is limited to give at most two presentations during ICIAM 2015 to maximize the opportunity for all participants to speak at the Congress, please select the submissions you want to register in the list. If you have more than two talks accepted, we suggest you use the opportunity to nominate a collaborator to present your work.

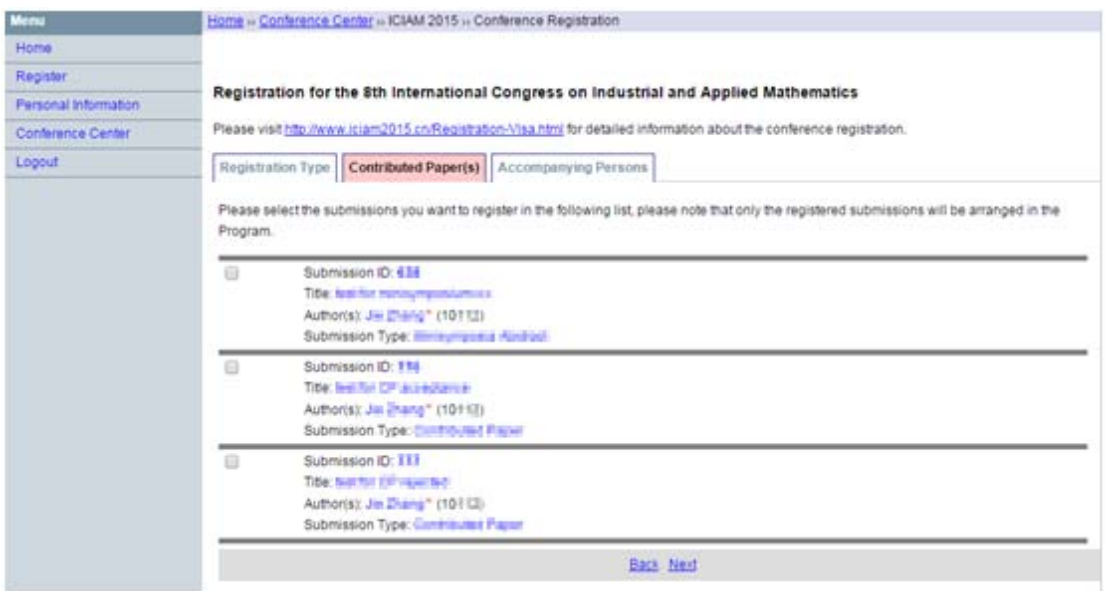

**\* Please note that only the registered submissions will be arranged in the Program.** 

### 3. Accompanying Persons

If there is any accompanying person attending with you, tick the box and input the number. The corresponding registration fee will show up automatically.

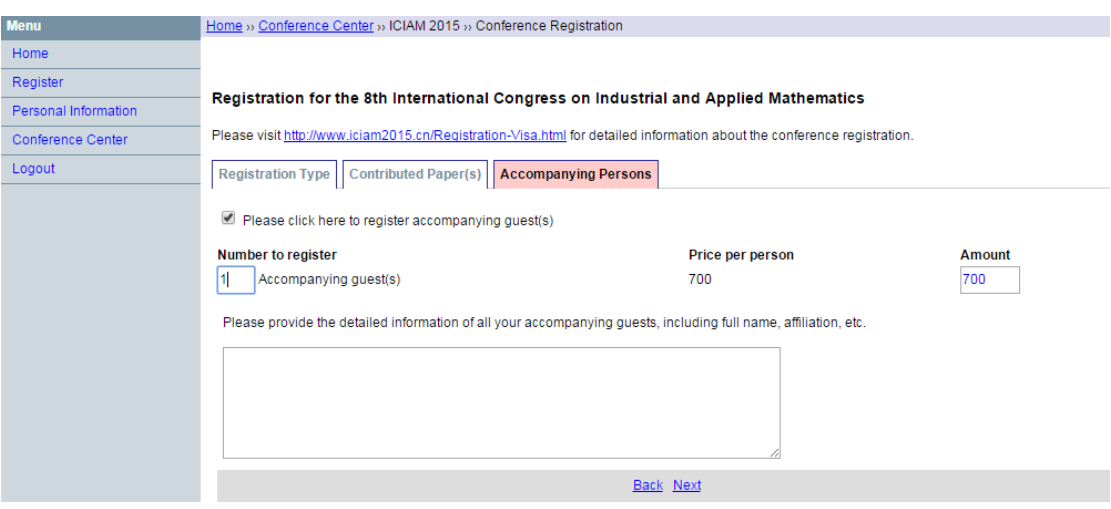

### 4. Confirm Your Information

After finishing the above three steps, there will be a summary of all your registration information and a total amount of registration fees. Confirm the information and select a payment option.

There are three ways to pay. Please choose one according to your region and payment option. Then click the *Continue* button to confirm your payment.

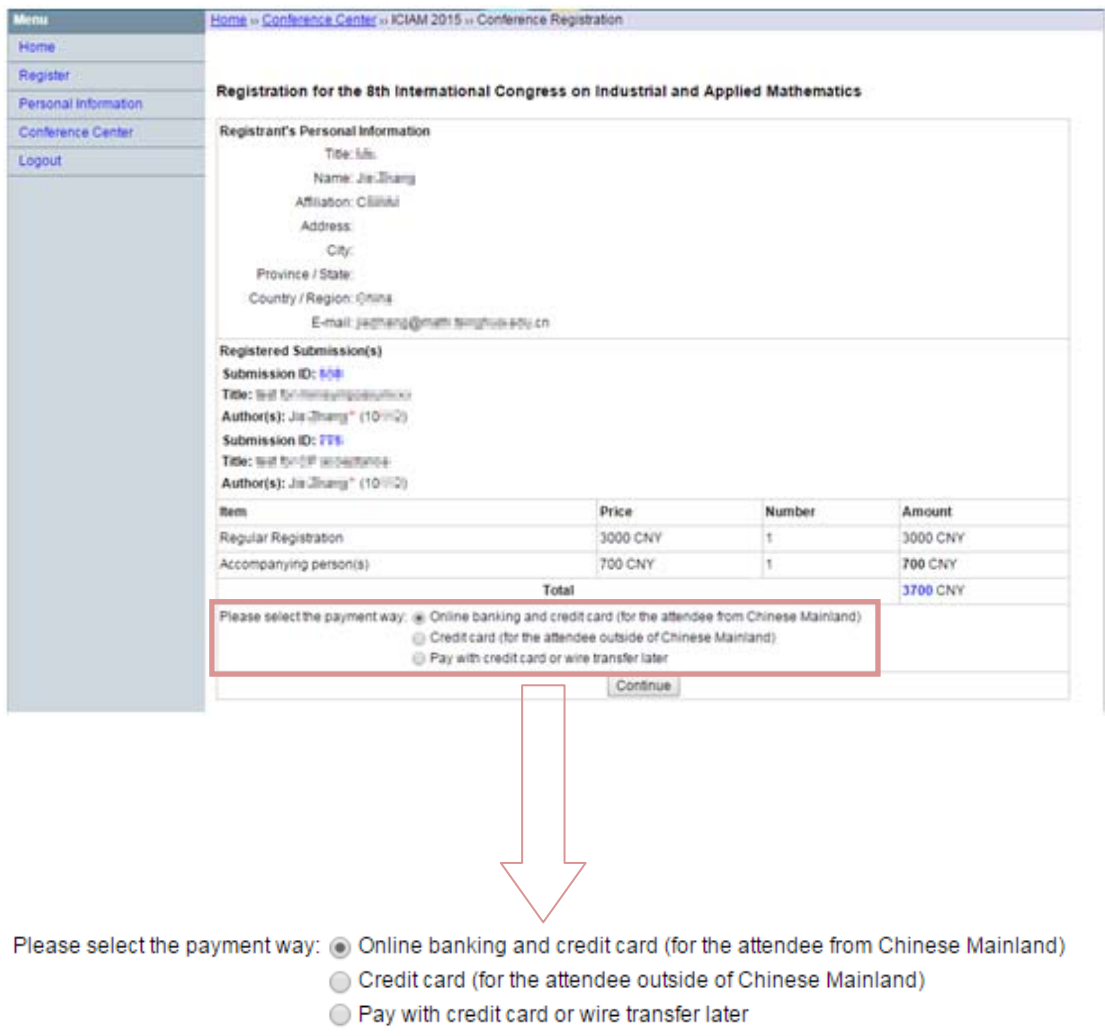

### Step Four: Make a Payment

1. For attendees from the China mainland who want to pay online, select the bank for a payment.

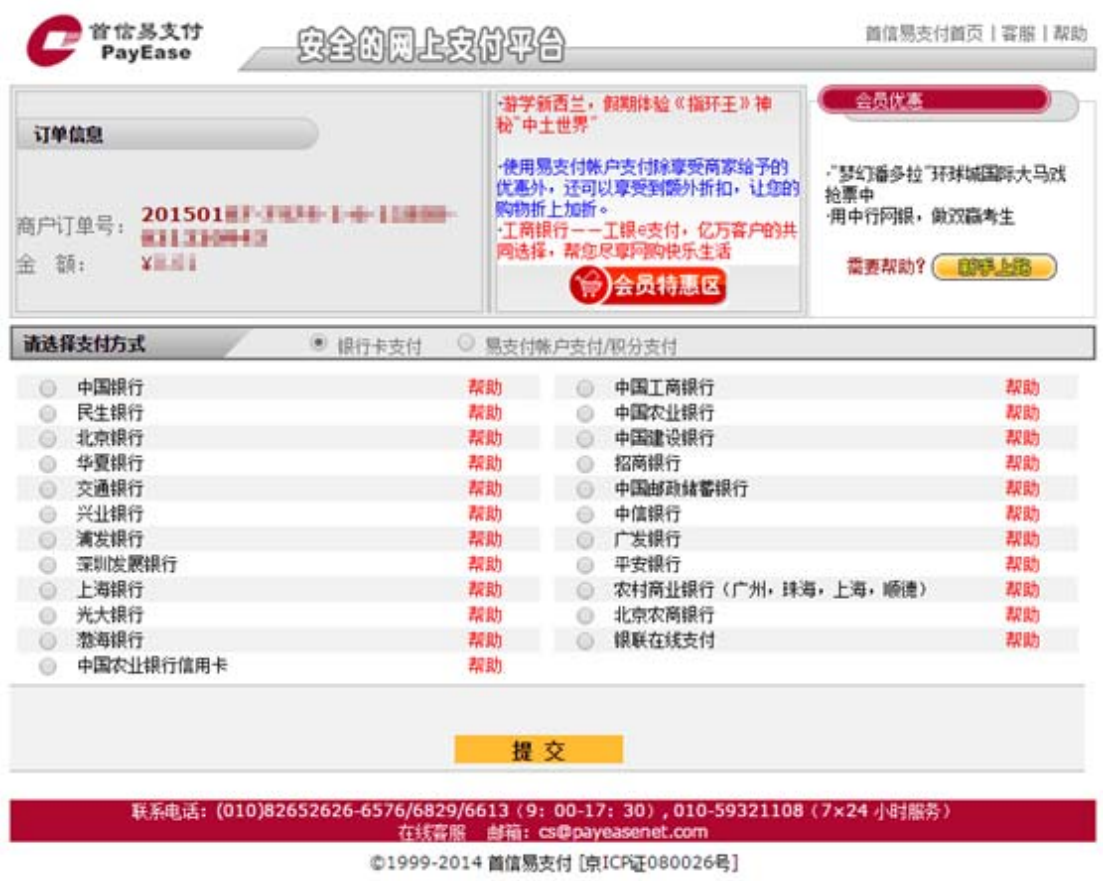

Please fill in the following details, so we can prepare for a receipt for your registration fee.

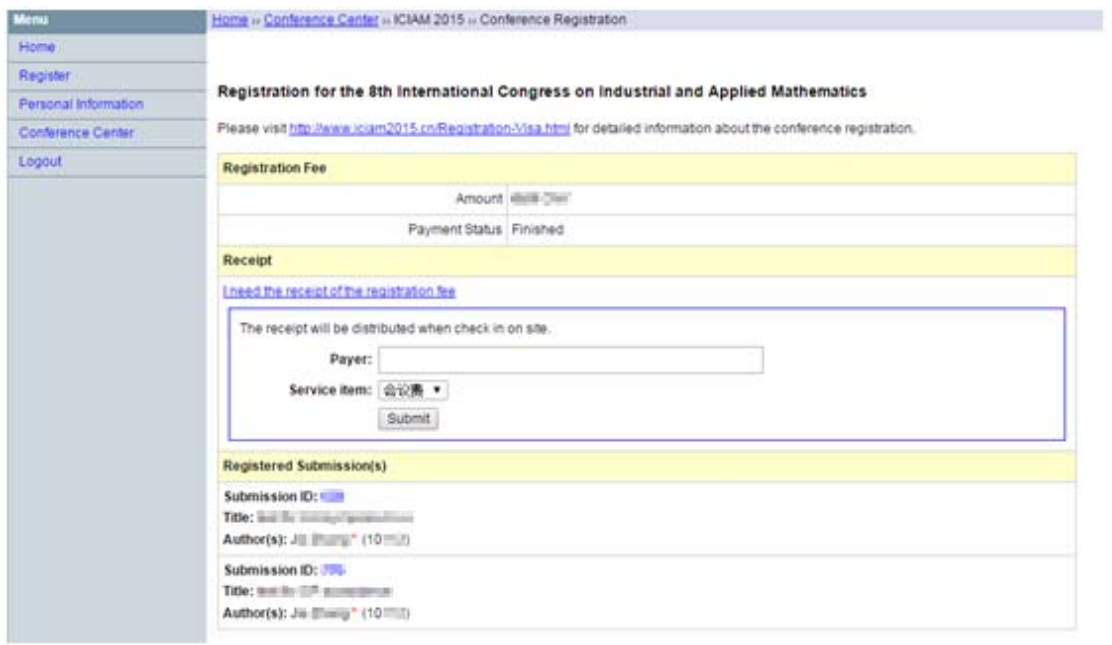

**\*** 注册费发票原件将在现场注册时提供。

## 2. For attendees outside of the China Mainland who want to pay by credit card, fill in your credit card details.

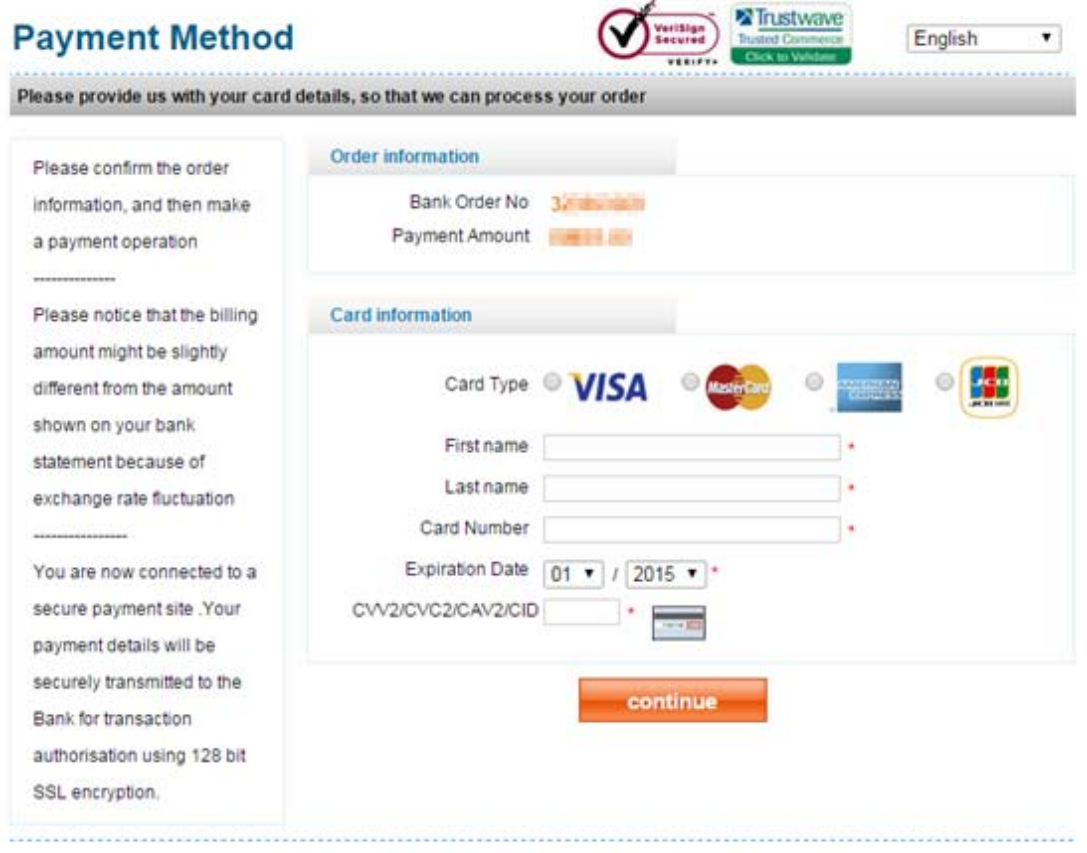

Copyright @ 1999-2014 PayEase(Beijing) Technology Ltd.All rights reserved.

#### Please download your invitation and payment receipt.

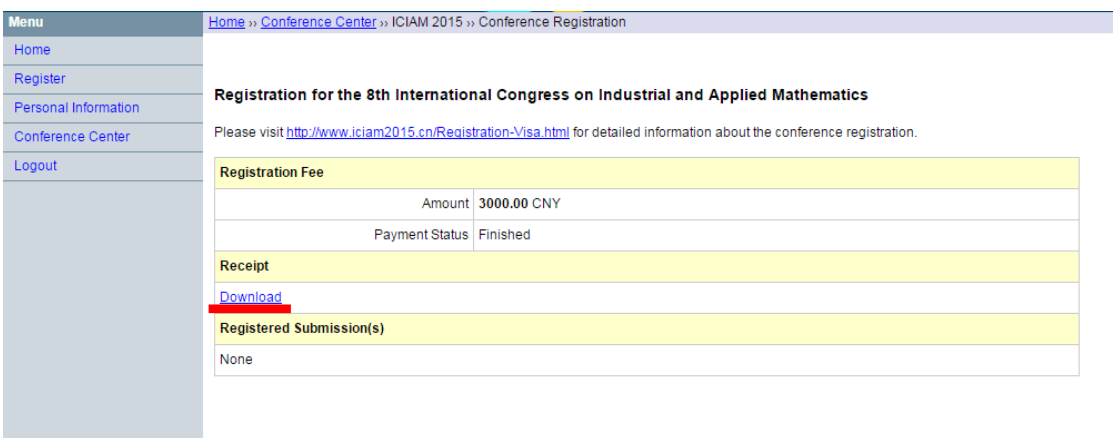